# ENTERING DATA & FINDINGS INTO IMPROVE - NUVENTIVE

IN THE 2018-2023 ASSESSMENT CYCLE

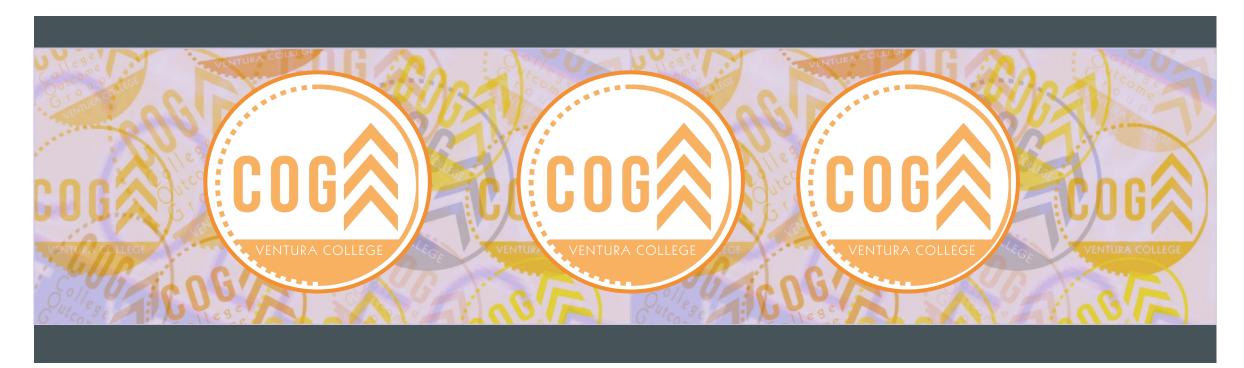

### TABLE OF CONTENTS (PAGE ONE)

- TABLE OF CONTENTS
- PART ONE Logging into Improve-Nuventive
  - INSTRUCTIONS TO LOG INTO IMPROVE NUVENTIVE
- PART TWO FOR COURSES & SERVICES ONLY: Creating a Folder for new & Revised Rubrics
  - STEP ONE: CHOOSE COURSE DISCIPLINE/SERVICE
  - STEP TWO: CREATING A FOLDER FOR YOUR RUBRICS
  - STEP THREE: ADD A FOLDER
  - STEP FOUR: NAME YOUR FOLDER
- PART THREE ENTERING PERFORMANCE TARGET FOR COURSES, PROGRAMS, & SERVICES
  - STEP ONE: CHOOSE COURSE, PROGRAMS, OR SERVICE AREA
  - STEP TWO FOR COURSES: CHOOSE THE COURSE
  - STEP THREE FOR COURSES: CHOOSE THE CSLO
  - STEP FOUR FOR COURSES: ENTER YOUR PERFORMANCE TARGET (PART ONE)
  - STEP FIVE FOR COURSES: ENTER TARGET INFORMATION (PART TWO)
  - REPEAT STEPS TWO THROUGH FIVE FOR ALL COURSES

- SLIDE 2 4
- SLIDE 5
  - SLIDE 6
- SLIDE 7
  - SLIDE 8
  - SLIDE 9
  - SLIDE 10
  - SLIDE 11
- SLIDE 12
  - SLIDE 13
  - SLIDE 14
  - SLIDE 15
  - SLIDE 16
  - SLIDE 17
  - SLIDE 18

### TABLE OF CONTENTS (PAGETWO)

| STEP TWO FOR PROGRAMS: CHOOSE ANY | IIISLO |
|-----------------------------------|--------|
|-----------------------------------|--------|

- STEP THREE FOR PROGRAMS: CHOOSE THE PSLO
- STEP FOUR FOR PROGRAMS: ENTER YOUR PERFORMANCE TARGET (PART ONE)
- STEP FIVE FOR PROGRAMS: ENTER TARGET INFORMATION (PART TWO)
- REPEAT STEPS TWO THROUGH FIVE FOR ALL PSLOS
- STEP TWO FOR SERVICES: CHOOSE ANY PSLO
- STEP THREE FOR SERVICES: CHOOSE THE PSLO
- STEP FOUR FOR SERVICES: ENTER YOUR PERFORMANCE TARGET (PART ONE)
- STEP FIVE FOR SERVICES: ENTER TARGET INFORMATION (PART TWO)
- REPEAT STEPS TWO THROUGH FIVE FOR ALL SUOs
- PART FOUR: ENTERING DATA & FINDINGS
- NOTE: The process of entering data and findings is the S A M E
  - STEP ONE: GATHER YOUR DATE
  - STEP TWO: CONVERSE & COLLABORATE

- SLIDE 19
- SLIDE 20
- SLIDE 21
- SLIDE 22
- SLIDE 23
- SLIDE 24
- SLIDE 25
- SLIDE 26
- SLIDE 27
- SLIDE 28
- SLIDE 29
- SLIDE 30
  - SLIDE 31
  - SLIDE 32

### TABLE OF CONTENTS (PAGE THREE)

|  | STEP THREE: Press | "Findings" | after you have | e input your | performance | TARGET |
|--|-------------------|------------|----------------|--------------|-------------|--------|
|--|-------------------|------------|----------------|--------------|-------------|--------|

STEP FOUR: CHOOSE YOUR CSLO, PSLO, OR SUO

STEP FIVE: CLICK THE GREEN CIRCLE WITH THE "+"

STEP SIX: ENTER YOUR FINDINGS

STEP SEVEN: ENTER YOUR INITIATIVE(S)

STEP EIGHT: RELATE A RUBRIC TO THE FINDING

STEP NINE: CHOOSE TO UPLOAD

STEP TEN: SELECT & UPLOAD THE NEW/REVISED RUBRIC

SPECIAL NOTE FOR RELATING RUBRICS FOR ISLOS

STEP ELEVEN: REPEAT

SLIDE 33

SLIDE 34

SLIDE 35

SLIDE 36

SLIDE 37

SLIDE 38

SLIDE 39

SLIDE 40

SLIDE 41

SLIDE 42

### LOGGING INTO IMPROVE - NUVENTIVE

(FORMERLY TRACDAT)

WHERE DO I GO?

### PART ONE

### INSTRUCTIONS TO LOG INTO IMPROVE – NUVENTIVE (FORMERLY TRACDAT)

#### METHOD ONE:

You may click the link on the SLO webpage on VC's website

https://www.venturacollege.edu/college-information/student-learning-outcomes

METHOD TWO: Direct web address

https://tracdat.venturacollege.edu:8443/tracdat/

Home >> College Information >

### Student Learning Outcomes

Find an Outcome

Create or Change an Outcome

TracDat

Resources

Contact Us

College Outcome Group (COG)

### FOR ACADEMIC DISCIPLINES & SERVICES ONLY

CREATING A FOLDER FOR NEW & REVISED RUBRICS

PART TWO

### STEP ONE: CHOOSE COURSE DISCIPLINE/SERVICE

- Click the "down arrow" to the far right of the dropdown menu to make your selection.
- Look for the division then discipline in the dropdown menu at the top (Listed as "Courses")

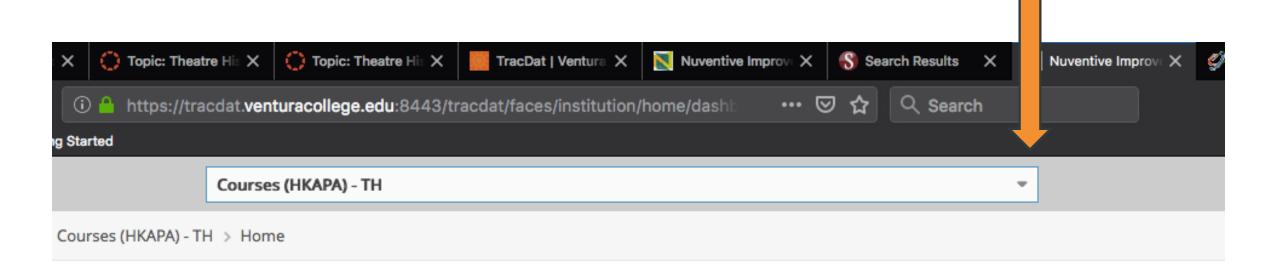

#### STEP TWO: CREATING A FOLDER FOR YOUR RUBRICS

- To the left in the system menu, click "Documents"
- It will take you to the "Document Repository" page

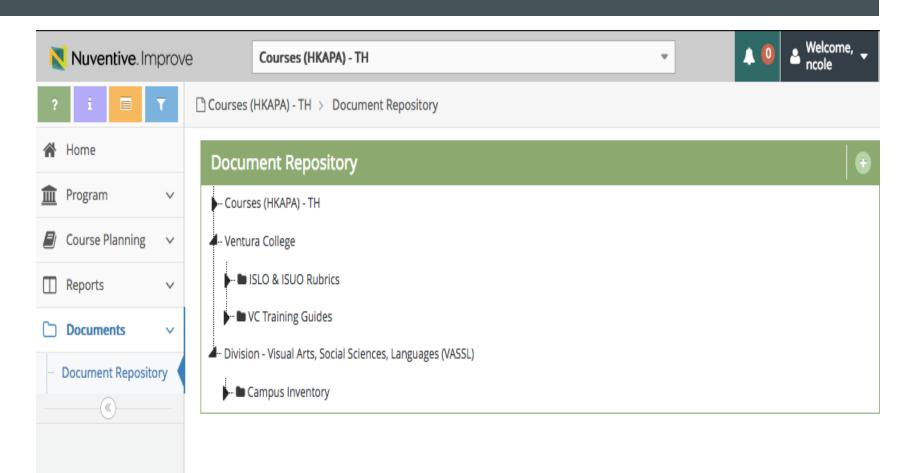

### STEP THREE: ADD A FOLDER

#### **ACADEMIC PROGRAMS:**

Hover Over the folder titled "Courses" at the top or click it until it turns blue and then click the down arrow to the right

#### SERVICES:

Hover Over the folder titled "Services" or click it until it turns blue and then click the down arrow to the right

Click the "Add folder" option

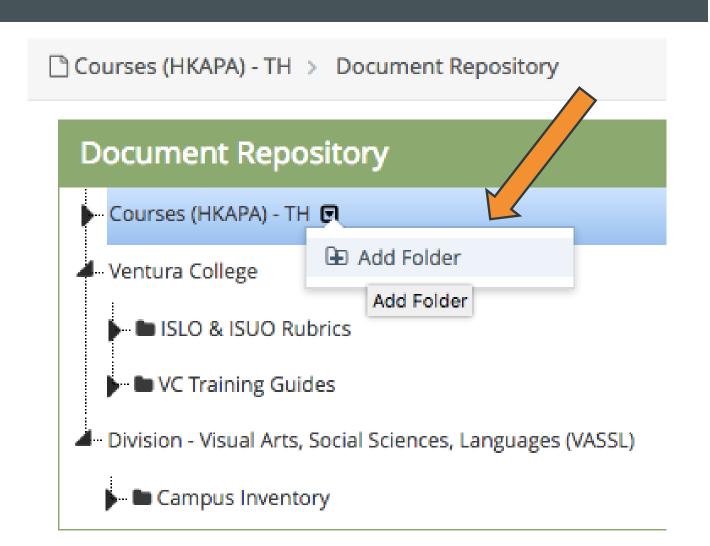

#### STEP FOUR: NAME YOUR FOLDER

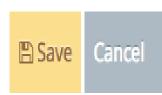

#### Add Folder

\* Name

2018-2019 Theatre Rubrics

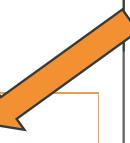

brics

les

Social Sciences, Languages (VASSL)

- Name your folder: "2018-2023" with Discipline or Service and the word "Rubrics"
- EXAMPLE: Mine is named "2018-2023 Theatre Rubrics
- OTHER EXAMPLES:
  - "2018-2023 EAC Rubrics"
  - "2018-2023 Financial Aid Rubrics"
- Make sure you press the yellow "Save" button in the top right.

### ENTERING PERFORMANCE TARGET FOR

COURSES, PROGRAMS, & SERVICES

### PART THREE

#### STEP ONE:

CHOOSE COURSE, PROGRAMS, OR SERVICE AREA

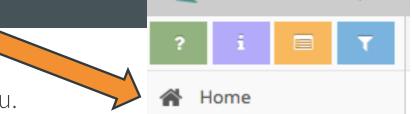

Nuventive. Improve

- Click the "Home" link in the top left of the screen in the system menu.
- **NOTE:** YOU MUST BE IN THE HOME SCREEN FOR THIS STEP
- Determine which discipline, program, or service area in the drop down menu at the top (course or service unit)
- Click the "down arrow" to the far right of the dropdown menu to make your selection.

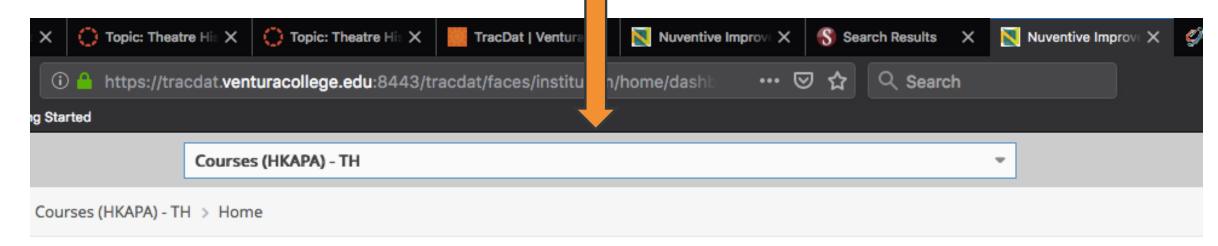

### STEP TWO FOR COURSES: CHOOSE THE COURSE

Courses (HKAPA) - TH > Home

#### Course Planning Summary - Owned

|   |   | Courses                                         | CSL0s | Assessment Tool | Findings | Initiatives | Closing the Loop |
|---|---|-------------------------------------------------|-------|-----------------|----------|-------------|------------------|
| ٠ | ~ | THAV01 - Theatre Arts Appreciation              | 9     | 9               | 0        | 0           | 0                |
| Þ | ¥ | THAV02A - Acting I                              | 9     | 9               | 0        | 0           | 0                |
| Þ | ~ | THAV02B - Acting II                             | 9     | 9               | 0        | 0           | 0                |
| ٠ | ~ | THAV02C - Acting III - Advance Characterization | 9     | 9               | 0        | 0           | 0                |
| Þ | ~ | THAV02D - Acting IV - Advanced Acting           | 8     | 8               | 0        | 0           | 0                |
| Þ | V | THAV03A - Voice and Articulation I              | 11    | 11              | 0        | 0           | 0                |
| Þ | * | THAV05A - Stagecraft I                          | 9     | 9               | 0        | 0           | 0                |
| Þ | V | THAV05B - Stagecraft II                         | 8     | 8               | 0        | 0           | 0                |
| • | * | THAV06A - Stage Make-Up I                       | 8     | 8               | 0        | 0           | 0                |
| • | ¥ | THAV06B - Stage Make-Up II                      | 8     | 8               | 0        | 0           | 0                |
| • | V | THAV07A - Introduction to Stage Lighting        | 8     | 8               | 0        | 0           | 0                |
| Þ | ~ | THAV08 - Script Analysis                        | 11    | 11              | 0        | 0           | 0                |
| Þ | ~ | THAV11A - Technical Theatre in Production I     | 8     | 8               | 0        | 0           | 0                |
| • | ~ | THAV11B - Technical Theatre in Production II    | 8     | 8               | 0        | 0           | 0                |
| • | ~ | THAV11C - Technical Theatre in Production III   | 8     | 8               | 0        | 0           | 0                |

- After you make your "Courses" & discipline selection, you will be taken to a new page that lists all courses in the discipline.
- Choose the course you wish to enter findings and data.
- NOTE: All course titles are direct links to the next step

### STEP THREE FOR COURSES: CHOOSE THE CSLO

- After you have selected a course, a new page will load which lists the CSLOs for that entire course.
- Click the arrow beside the CSLO to enter data and findings

■ Courses (HKAPA) - TH > Course Planning > Course Assessment Plan CSLO changes must be submitted through Curricunet as an update of the Course Outline of Record. Do not make changes to numbering or wo THAV01 - Theatre Arts Appreciation Asterisk next to a Course in the dropdown indicates that the Course is not owned by Program. SLOs CSLO-1 Determine how theatre fits within the arts and its role in society. (Active) CSLO-2 Identify and analyze the various forms of theatre and its development from ancient civilizations to the present. (A CSLO-3 Differentiate the major genres and styles of dramatic literature (Active) CSLO-4 Identify and analyze the structural elements of dramatic literature (Active) CSLO-5 Experience and analyze a play critically (Active) CSLO-6 Differentiate the functions and contributions of members of a theatrical production team. (Active) CSLO-7 Use appropriate theatrical terminology when completing assignments. (Active) ISLO-1 Communication (Active) ISLO-3 Critical Thinking and Problem Solving (Active) ISLO-4A Information Literacy (Archived)

### STEP FOUR FOR COURSES: ENTER YOUR PERFORMANCE TARGET (PART ONE)

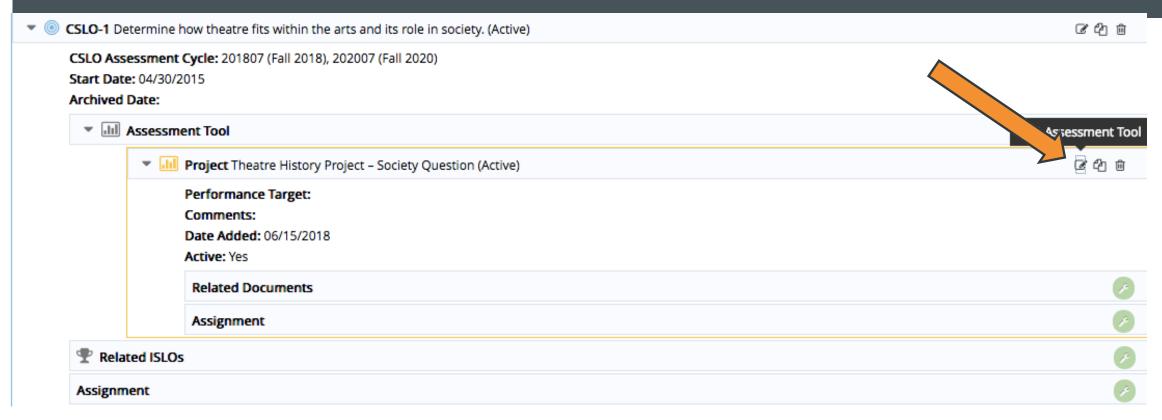

- A new menu will appear under the CSLO.
- Click the edit icon (looks like a pencil) in the "Assessment Tool" menu at the top right

## STEP FIVE FOR COURSES: ENTER TARGET INFORMATION (PART TWO)

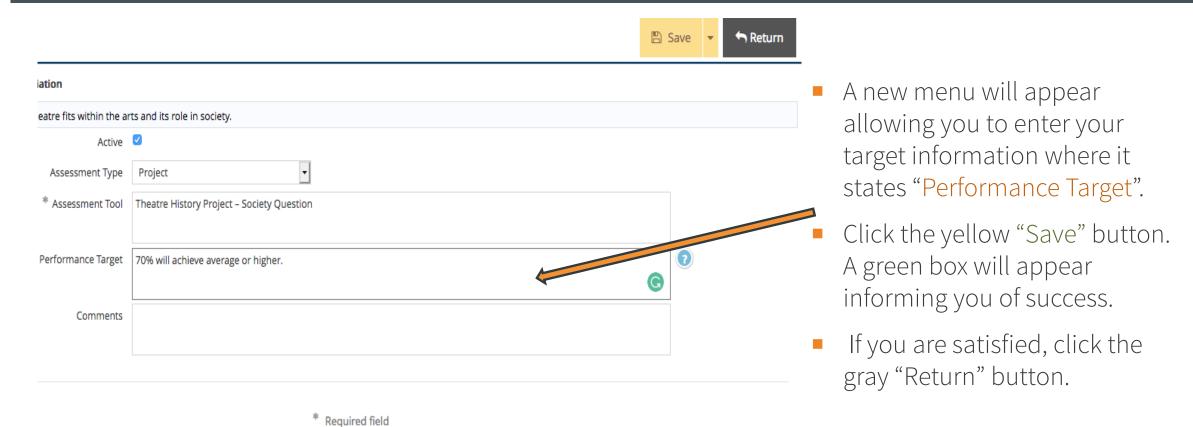

### REPEAT

**Steps TWO through FIVE** 

for all CSLOs and ISLOs

### STEP TWO FOR PROGRAMS: CHOOSE ANY PSLO

A Program (HKAPA) - Theater Arts > Home

|    | PSLOs | Assessment Tool | Findings |
|----|-------|-----------------|----------|
| PS | LO-1  | 1               | 0        |
| PS | LO-2  | 1               | 0        |
| PS | LO-3  | 1               | 0        |
| PS | LO-4  | 1               | 0        |
| PS | LO-5  | 1               | 0        |
| PS | LO-6  | 1               | 0        |

- After you make your selection, you will be taken to a new page that lists all PSLOs in the program.
- Choose the PSLO you wish to enter the target.
- NOTE: Each PSLO is a link

### STEP THREE FOR PROGRAMS: CHOOSE THE PSLO

- After you have selected the course, a new page will load which lists the PSLOs for the program.
- Click the arrow beside any PSLO to open the menu

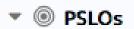

- PSLO-1 Express themselves creatively through application of the theatrical sl
  - through collaboration as a member of a team to perform the work of others
- PSLO-2 Utilize time-management and feedback skills to new and varied situal
- PSLO-3 Recognize a problem, and devise and implement a plan of action. (Ac
- PSLO-4 Collaborate as an effective member of a team to perform the work o
- PSLO-5 Apply learned knowledge and skills to new and varied situations. (Act
- OPSLO-6 Synthesize feedback to improve performance as cast or crew member

### STEP FOUR FOR PROGRAMS: ENTER YOUR PERFORMANCE TARGET (PART ONE)

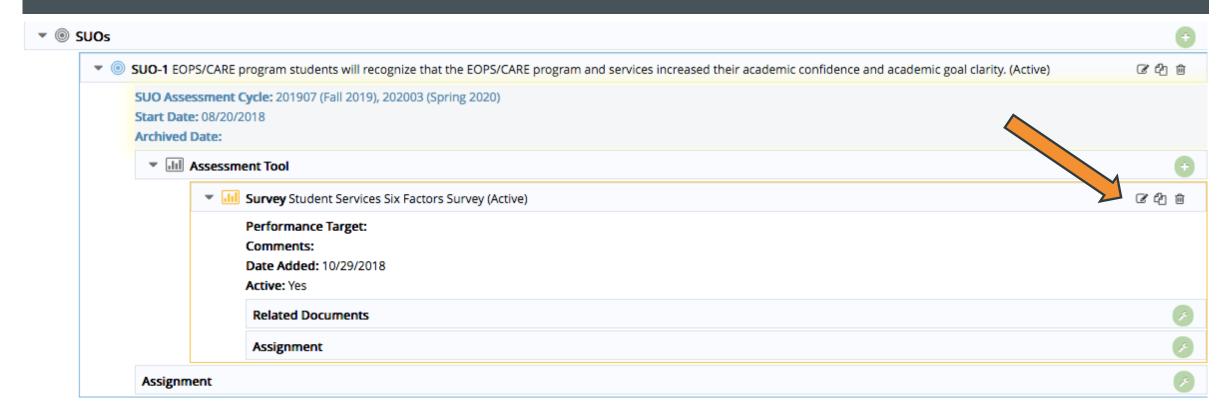

- A new menu will appear under the SUO.
- Click the edit icon (looks like a pencil) in the "Assessment Tool" menu at the top right

## STEP FIVE FOR PROGRAMS: ENTER TARGET INFORMATION (PART TWO)

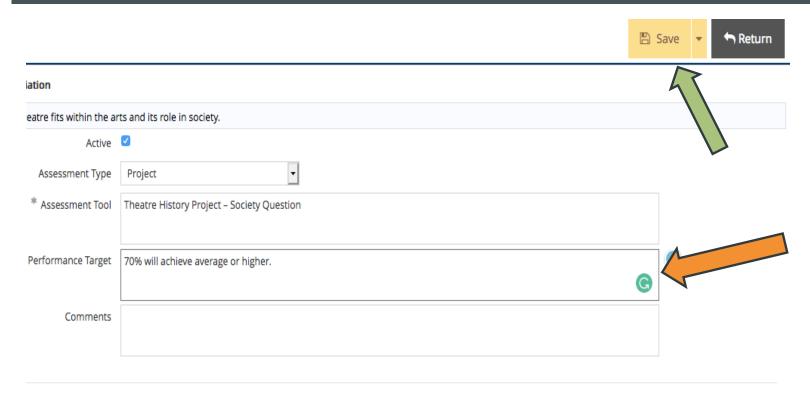

- A new menu will appear allowing you to enter your target information where it states "Performance Target".
- Click the yellow "Save" button.
   A green box will appear informing you of success.
- If you are satisfied, click the gray "Return" button.

<sup>\*</sup> Required field

# REPEAT Steps TWO through FIVE

for all PSLOs

### STEP TWO FOR SERVICES: CHOOSE ANY SUO

Services (Student Services) - EOPS > Home

|   | SUOs   | Assessment Tool |
|---|--------|-----------------|
| , | SUO-1  | 1               |
| , | SUO-2  | 1               |
| , | SUO-3  | 1               |
| 1 | SUO-4  | 1               |
| , | ISUO-1 | 1               |

- After you make your selection, you will be taken to a new page that lists all PSLOs in the program.
- Choose the PSLO you wish to enter the target.
- NOTE: Each PSLO is a link

### STEP THREE FOR SERVICES: CHOOSE THE SUO

- After you have selected the course, a new page will load which lists the CSLOs for the course.
- Click the arrow beside the SUO to open the menu

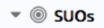

- SUO-1 EOPS/CARE program students will recognize that the EOPS/CARE program
- SUO-2 EOPS/CARE students will demonstrate that utilization of EOPS programs a
- SUO-3 EOPS students will schedule the EOPS three required counseling appoints
- SUO-4 As a result of EOPS counseling sessions, posted information, mail outs, an
  status to schedule their courses from the Student Educational Plan on time for E
- ISUO-1 The Service will support or facilitate a positive learning or service environ
- SUO-2A EOPS/CARE students will demonstrate satisfaction with the program's su
- SUO-1A EOPS/CARE program students will acknowledge that the EOPS/CARE program (Archived)
- SUO-3A EOPS students will schedule the EOPS three required counseling appoint
- SUO-4A As a result of EOPS counseling sessions, posted information, mail outs, a eligibility status, identify courses from Student Educational Plan, and understand
  - registration for the next semester. (Archived)

### STEP FOUR FOR SERVICES: ENTER YOUR PERFORMANCE TARGET (PART ONE)

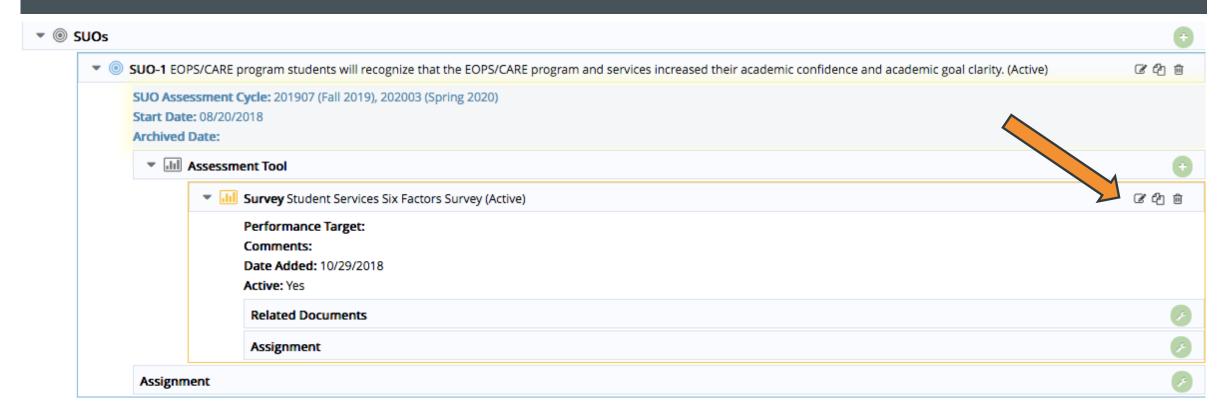

- A new menu will appear under the SUO.
- Click the edit icon (looks like a pencil) in the "Assessment Tool" menu at the top right

# STEP FIVE FOR SERVICES: ENTER TARGET INFORMATION (PART TWO)

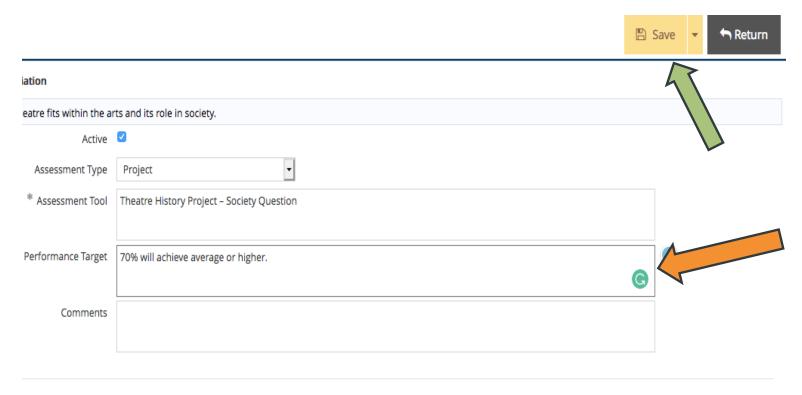

- A new menu will appear allowing you to enter your target information where it states "Performance Target".
- Click the yellow "Save" button.
   A green box will appear informing you of success.
- If you are satisfied, click the gray "Return" button.

<sup>\*</sup> Required field

# REPEAT Steps TWO through FIVE for all SUOs

### ENTERING DATA & FINDINGS

SAME FOR COURSE, PROGRAMS, & SERVICES

### PART FOUR

### **NOTE**

the process of entering data and findings is the

### SAME

for COURSE, PROGRAM, & SERVICES

### STEP ONE: GATHER YOUR DATE

- Make sure to gather your data from the various sources and individuals who assessed.
- Data should be available in the Google Doc sent by Phillip Briggs to all department chairs and coordinators for this purpose.
- IF YOU CANNOT FIND THE LINK Please email Phillip Briggs and he will resend.
- You will need the following figures for input:
  - Number of students assessed
  - Number of students meeting the performance target
  - Percentage of students meeting the target (Round up or down. Decimals are not accepted in Improve - Nuventive)

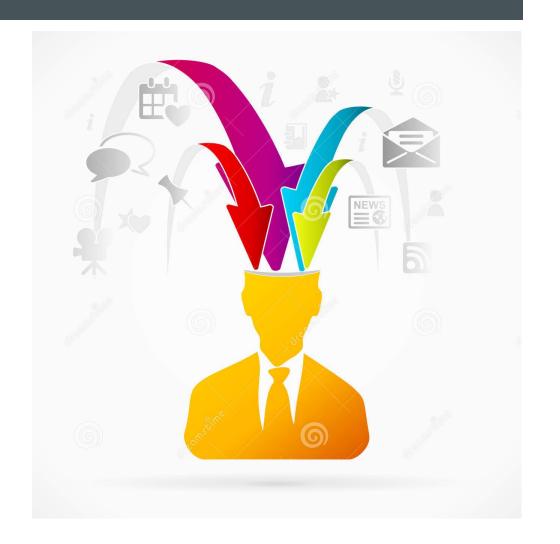

### **STEP TWO: CONVERSE & COLLABORATE**

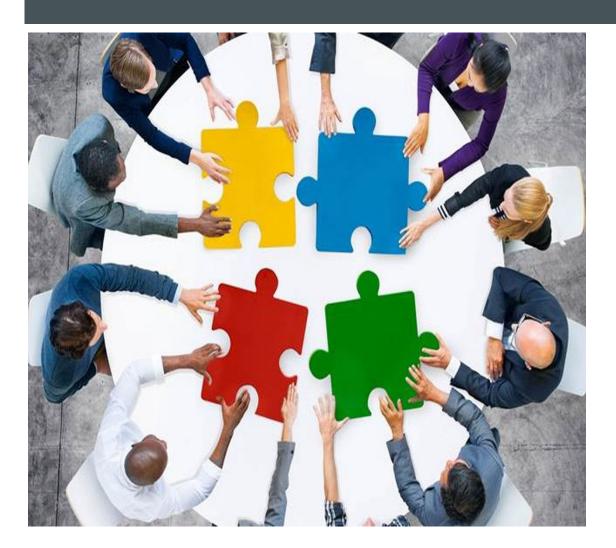

- Present the data to all stakeholders in the course, program, or service to aid in the narration or interpretation of your findings. This can be done in face-to-face meetings or through email.
- Work together to develop initiatives which include plans for improvements the resources necessary for said improvements. Not all initiatives require funding. These could include various pedagogical or procedural practices.
- NOTE: Please record the date(s), methods, and individuals who participate in the various discussions about findings. This information will be required during the next Program Review cycle.

### STEP THREE: PRESS "FINDINGS" AFTER YOU HAVE INPUT YOUR PERFORMANCE TARGET

COURSES: Click "Findings" under "Course Planning" tab

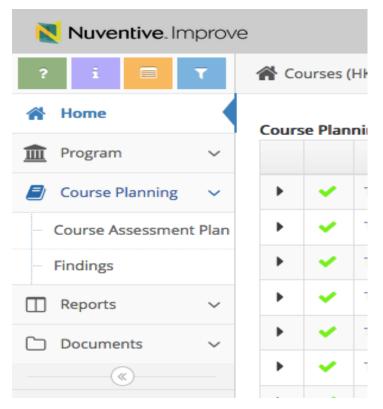

PROGRAMS: Click
"Findings under "Course
Planning" tab

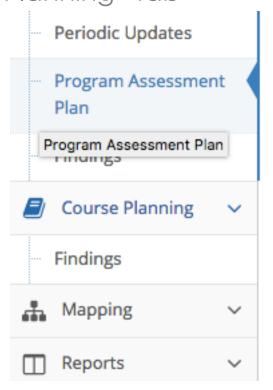

SERVICES: Click "Findings" under Services Assessment Planning" tab

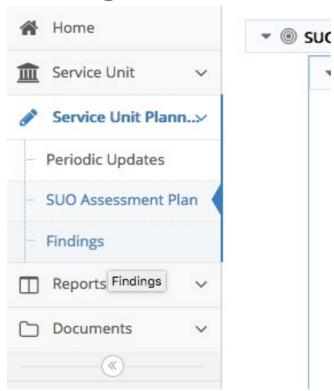

### STEP FOUR: CHOOSE YOUR CSLO, PSLO, OR SUO

- After you have selected "Findings", a new page will load which lists the outcomes.
- Click the arrow beside the appropriate CSLO, PSLO, or SUO to enter findings and initiatives.

- PSLO-1 Express themselves creatively throug
  - a team to perform the work of others or to ci
- PSLO-2 Utilize time-management and feedba
- PSLO-3 Recognize a problem, and devise and
- PSLO-4 Collaborate as an effective member of the control of the control of the
- PSLO-5 Apply learned knowledge and skills to
- PSLO-6 Synthesize feedback to improve perf

### STEP FIVE: CLICK THE GREEN CIRCLE WITH THE "+"

PSLO-1 Express themselves creatively through application of the theatrical skills of acting, directing, design, technical production, stagecraft, costume craft, or make-up through collaboration as a member of

- a team to perform the work of others or to create an original work.
- Practicum (THA V11A D & THA 13A D) Role, crew, or design assignment for a main stage production in the department
- PSLO-2 Utilize time-management and feedback skills to new and varied situations to complete a task.
- PSLO-3 Recognize a problem, and devise and implement a plan of action.

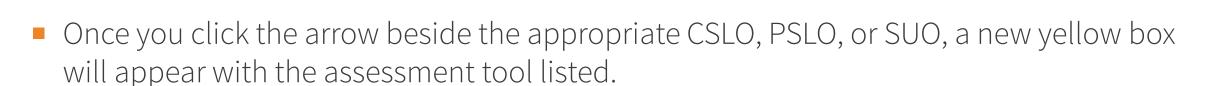

Click the green circle with the plus "+" sign.

### STEP SIX: ENTER YOUR FINDINGS

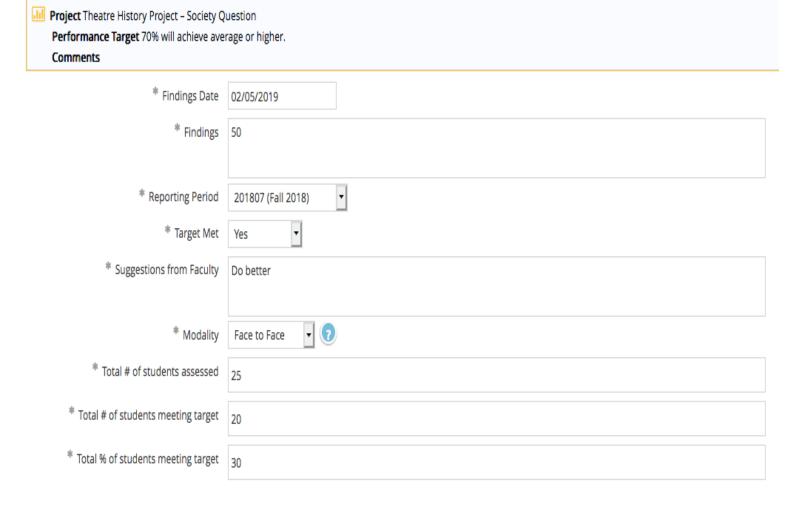

- A new page will appear and you will enter the following information:
  - Findings
  - Answer whether the target was met
  - Suggestions from faculty or staff for improvements
  - Modality (Face-to0face, Hybrid, or Online)
  - Total Number of Students Assessed
  - Total Number of Students Meeting the Target
  - Total Students Meeting the Target

### STEP SEVEN: ENTER YOUR INITIATIVE(S)

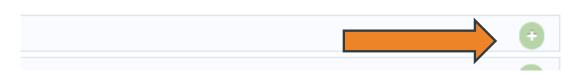

- In the light blue "Initiatives" menu at the bottom of your screen on the finding input page, click the green circle with the plus "+" sign
- A new page will appear where you will enter the following information:
  - Initiative
  - Resources Required?
  - Resource Dollar Amount (Type N/A if no funding is needed)
  - Resource Description
- Press the yellow "SAVE" button in the upper right of your screen when finished.
- REPEAT PROCESS IF MORE THAN ONE INITIATIVE

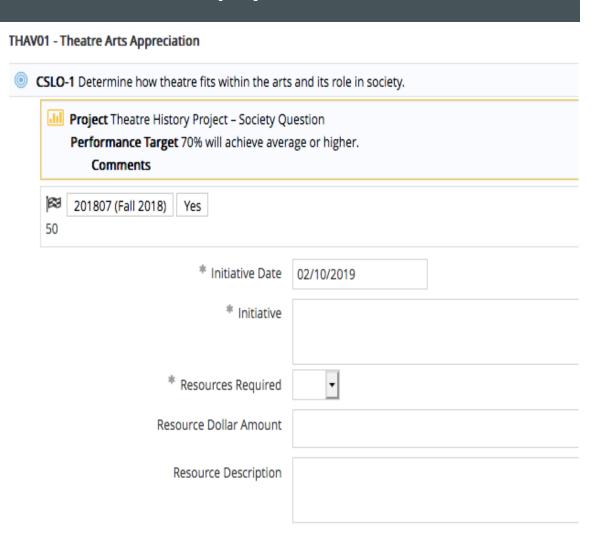

#### STEP EIGHT: RELATE A RUBRIC TO THE FINDING

- IF YOU CREATED AN INITIATIVE: Click the dark gray "Return" button in the top right of your screen.
- Once in the "finding input" screen, scroll to the bottom of the screen and click the green circle with the plus sign in the light blue "Relate Document" menu.

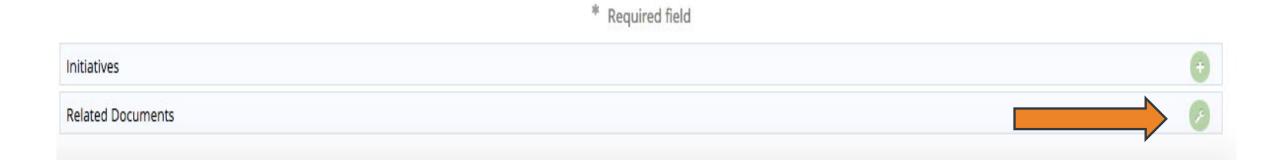

#### STEP NINE: CHOOSE TO UPLOAD

- A new page will load.
- In the green "Document Repository" box to the right, click the light green circle with the plus sign.

#### THAV01 - Theatre Arts Appreciation CSLO-1 Determine how theatre fits within the arts and its role in society. Project Theatre History Project - Society Question Performance Target 70% will achieve average or higher. Comments 201807 (Fall 2018) 50 **Document Repository** Courses (HKAPA) - TH 2018-2023 Theatre Rubrics — 2018-2023 Theatre Rubrics Course Rubrics SP2013 to SP2015 Courses with Findings 2012-2018 Cycle

### STEP TEN: SELECT & UPLOAD THE NEW/REVISED RUBRIC

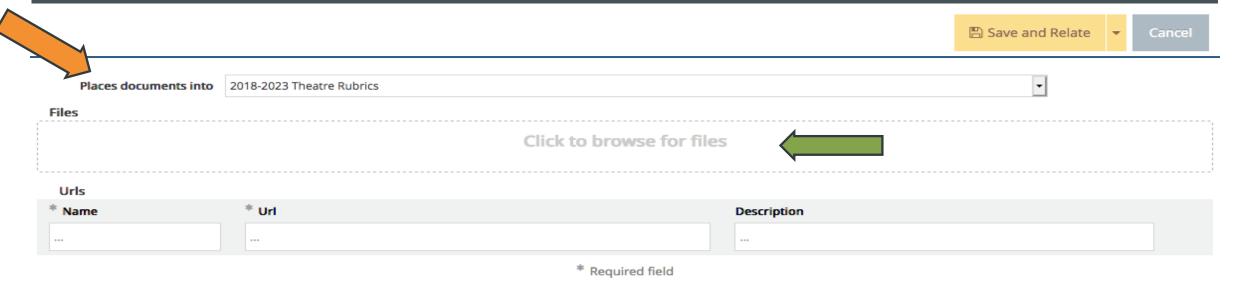

- A new pop-up window will appear.
- Make sure to choose the new folder you created in "PART ONE: Creating a Folder New and Revised Rubrics" (Slide 5 though 7).
- You can drop and drag your rubric file or browse for it from your device.
- Describe your document for future reference. Ignore the gray box unless you are using a google doc or other repository.
- Press the yellow "Save and Relate" button in the top right of your screen.

### SPECIAL NOTE FOR RELATING RUBRICS FOR ISLOS

- There is already a folder with the institutional rubrics.
   You may choose this from the document repository.
- Use the black drop down arrow to the left of the "Institutional SLO Rubrics" folder to expand the folder.
- Hover over the document for the correct rubric and method of assessment until it turns blue.
- A new dropdown menu will appear. Click "Relate Document".
- Click the green complete button in the top right corner of your screen.
- If you were successful, you will be taken back to the Finding Input screen.
- NOTE: Make sure you press the yellow "Save Button" in the top right of your screen when you are finished.

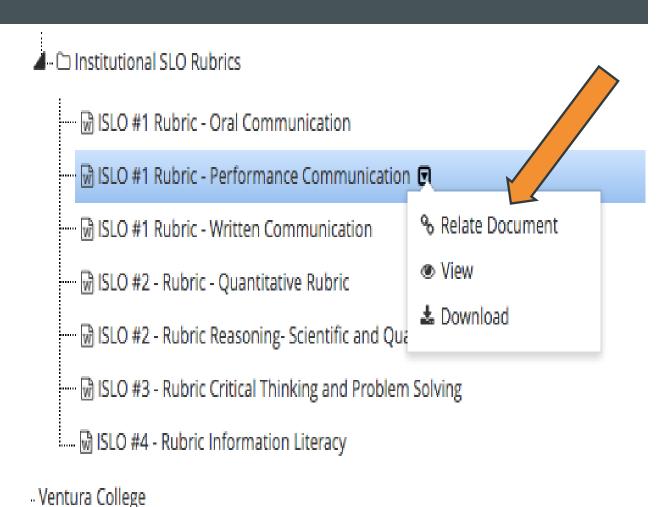

### STEP ELEVEN: REPEAT

# AFTER COMPLETING THIS PRESENTATION, YOU SHOULD BE ABLE TO:

- Enter the performance target for your outcome
- Input your findings and initiative(s)
- Uploaded and relate your rubric

Repeat the processes in PART THREE and PART FOUR for each SLO & SUO you assessed for the semester.

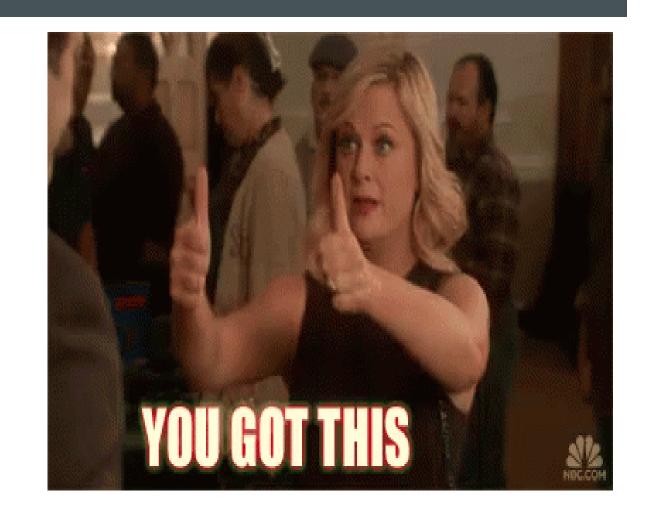